## Android: Generic IMAP Setup with Gmail App

- 1. Launch the Settings app on your device.
- 2. Once it launches, tap on **Accounts**.
- 3. Tap on **Add Account**.
- 4. Select **Personal (IMAP)**, near the bottom of the screen, as the Account Type

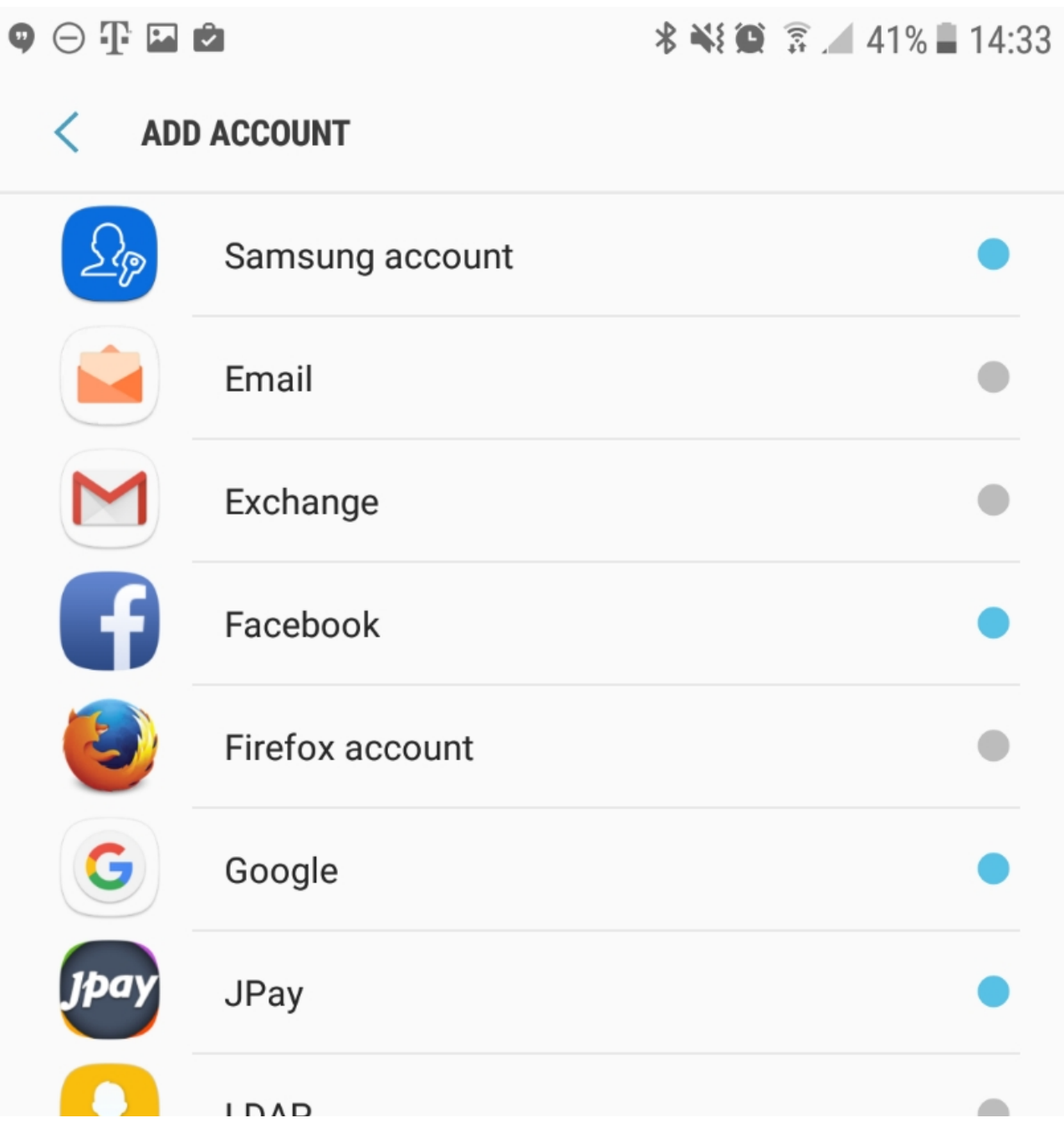

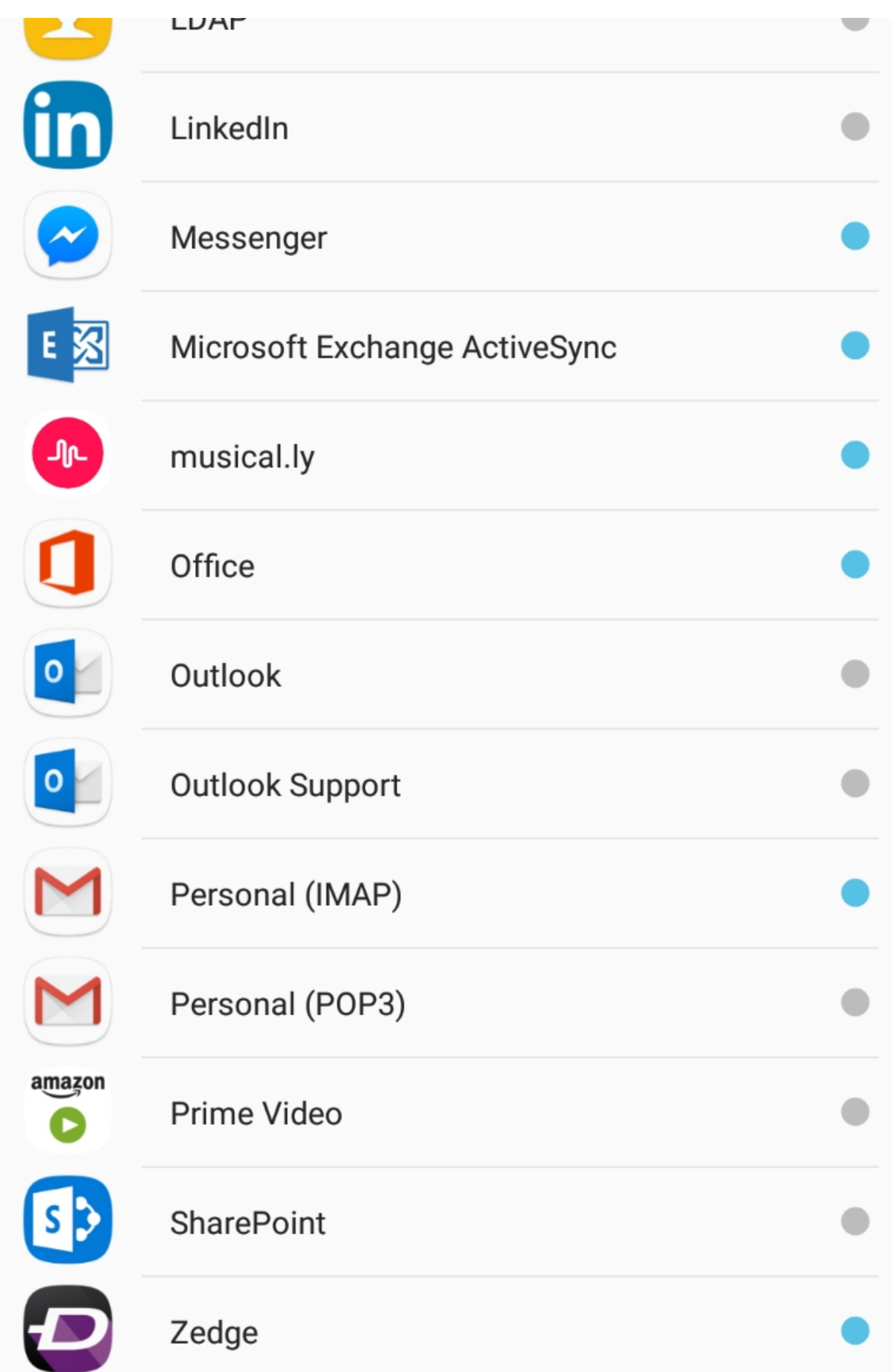

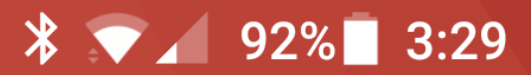

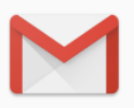

**AA** 

## Add your email address

Enter your email

support@emailsrvrhelp.com

**MANUAL SETUP** 

**NEXT** 

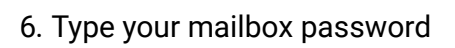

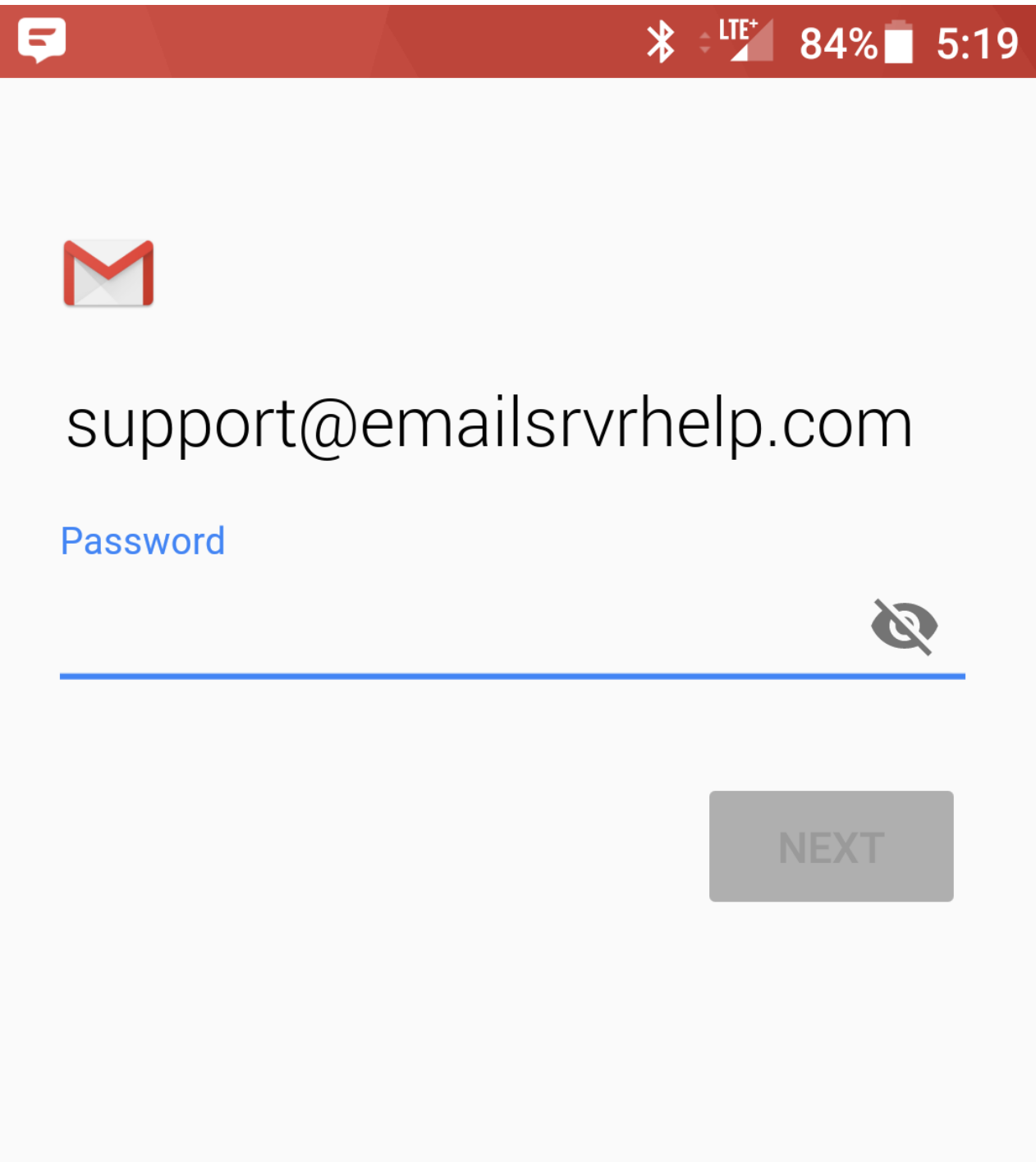

7. Enter the following incoming settings:

**Username:** support@emailsrvrhelp.com **Password:** Your mailbox password **Server:** secure.emailsrvr.com

8. Tap **Next**

**Authentication failed?** Click me for tips!

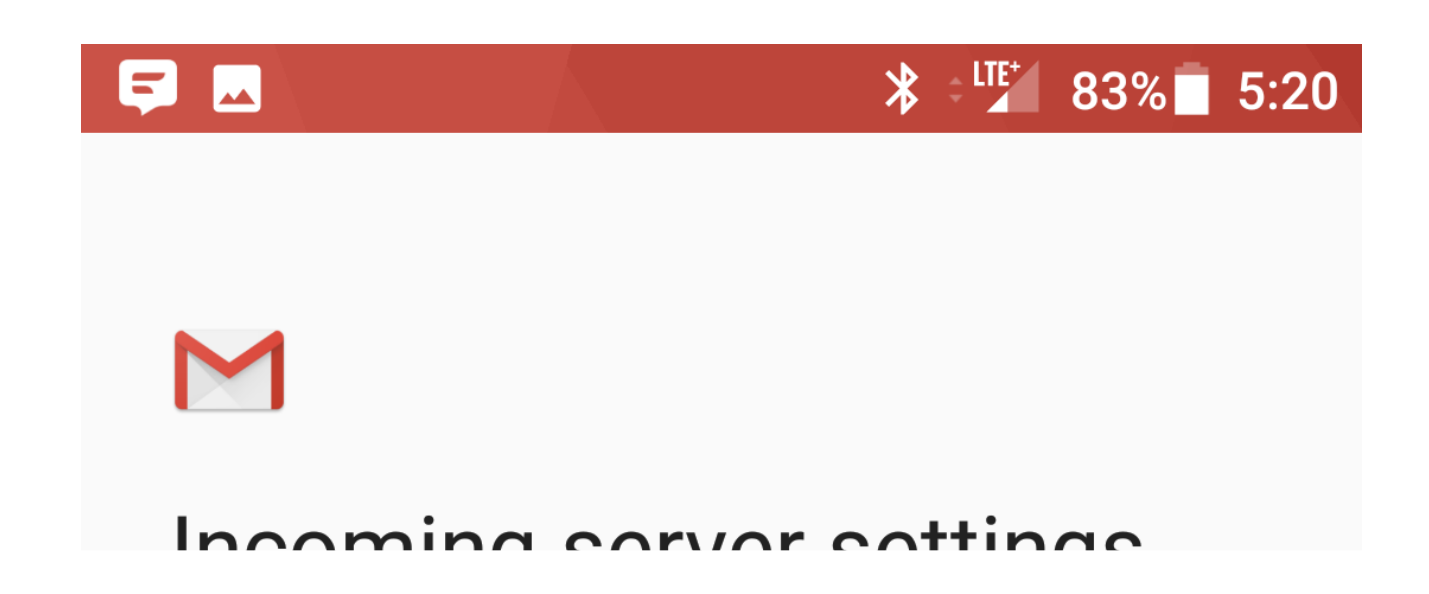

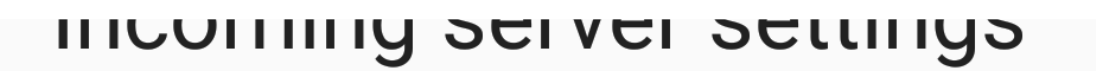

Username

## support@emailsrvrhelp.com

Password

**Server** 

secure.emailsrvr.com

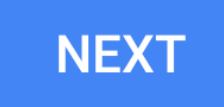

 $\mathbb{Z}$ 

 $\times$ 

9. Enter the following outgoing settings:

Make sure **Require signin** is enabled.

**Username:** support@emailsrvrhelp.com **Password:** Your mailbox password **SMTP Server:** secure.emailsrvr.com **Port** (if prompted): 465 with SSL

10. Tap **Next**

**Authentication failed?** Click me for tips!

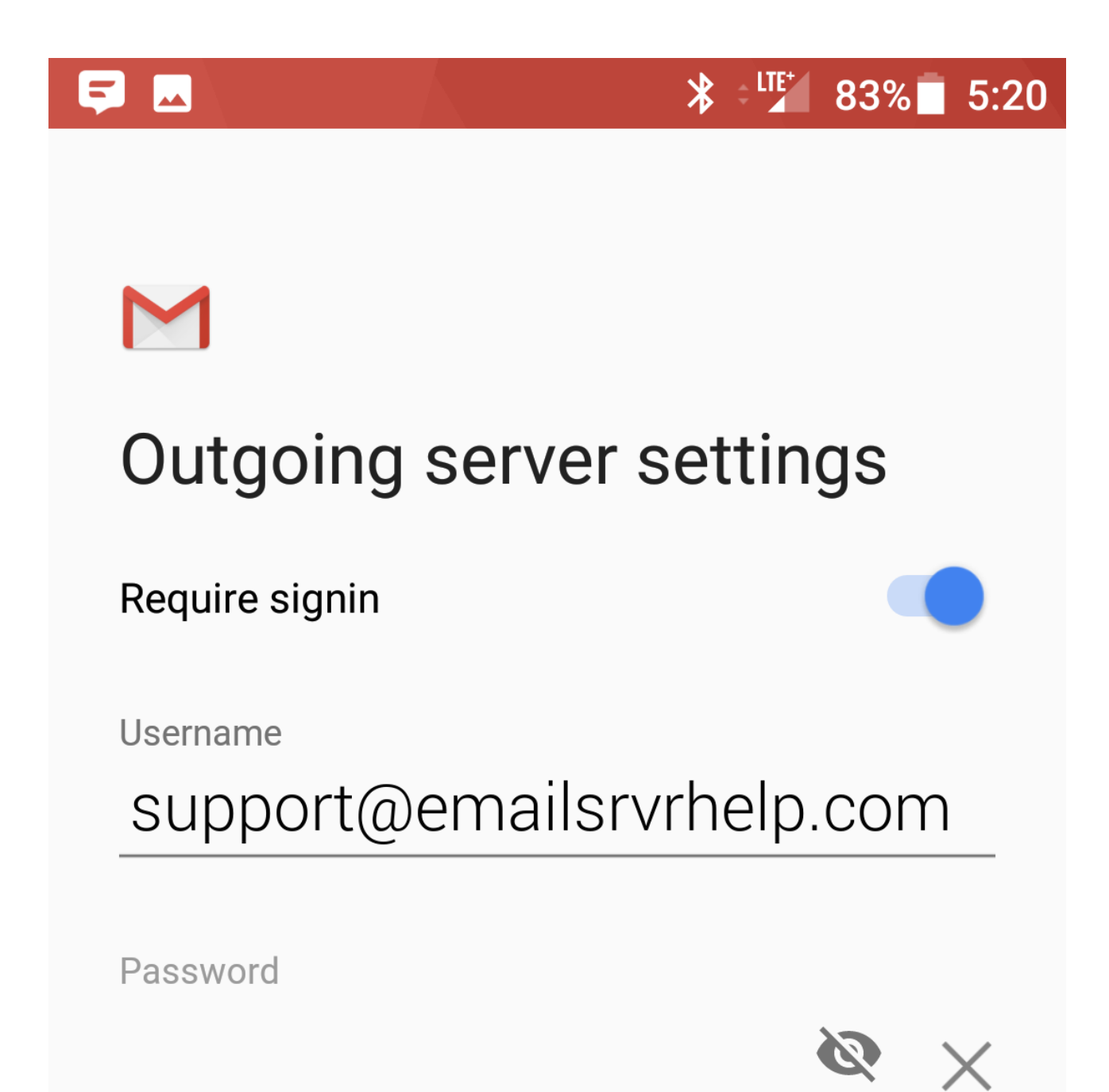

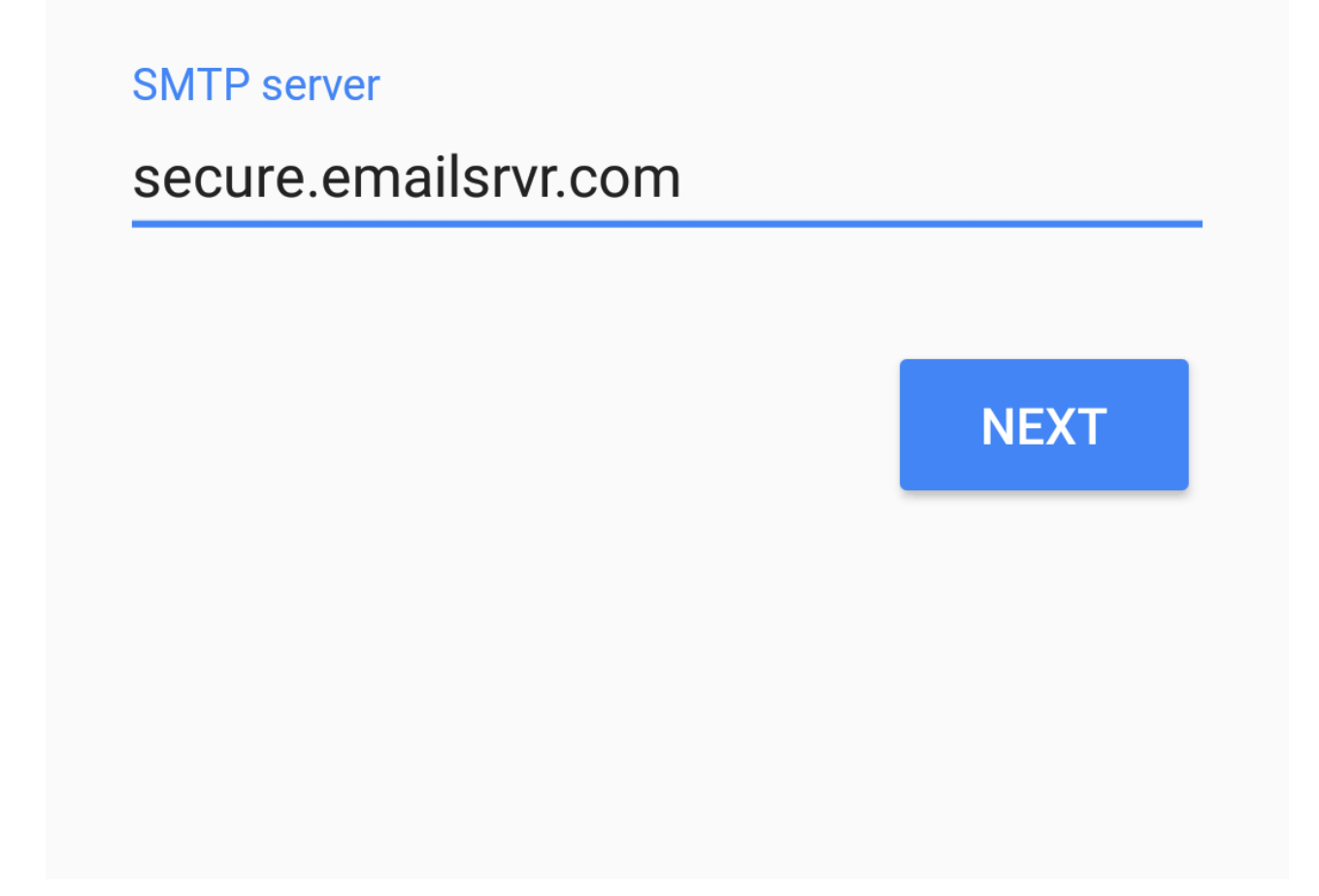

11. Select the options desired, and tap **Next**

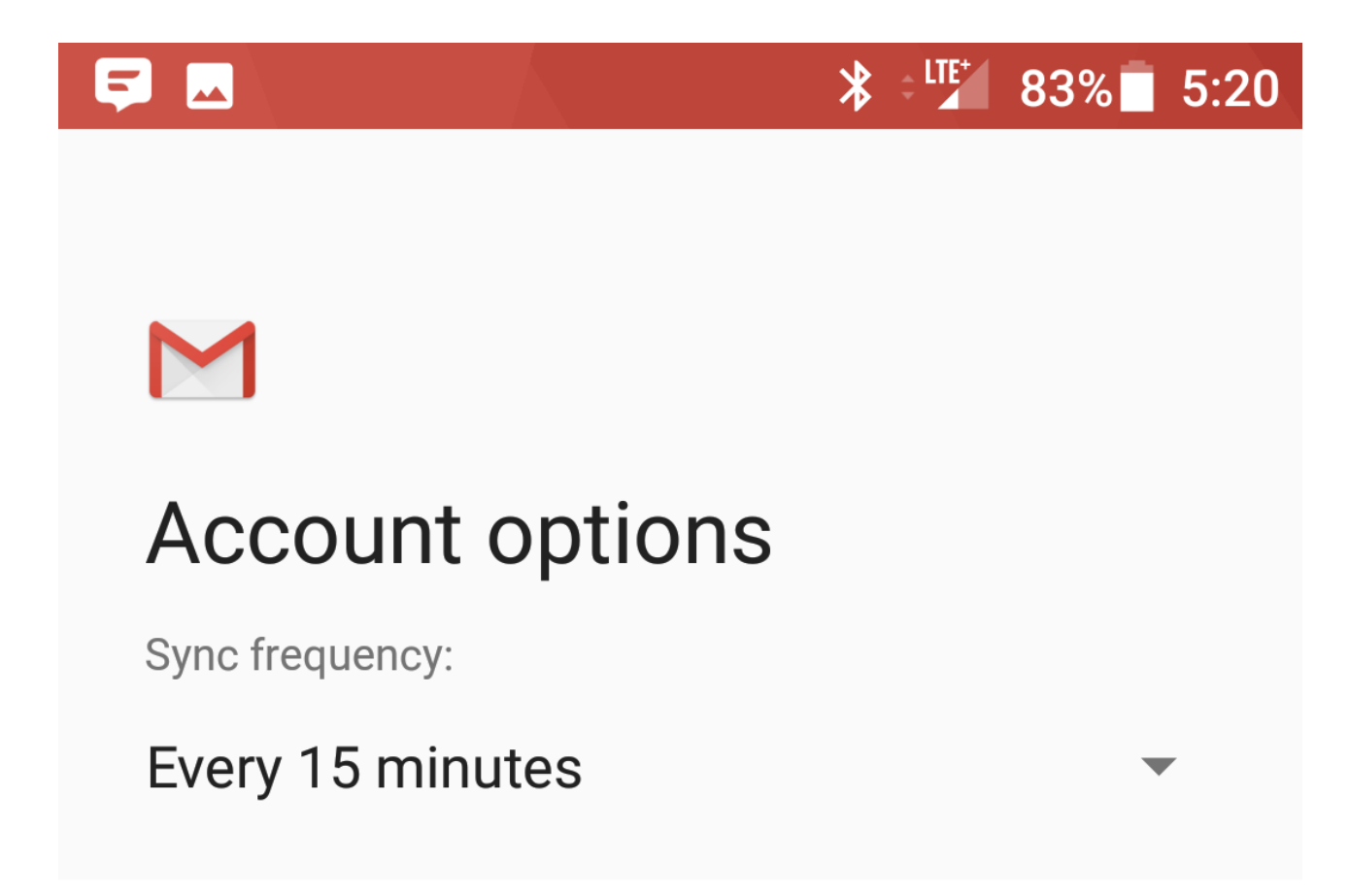

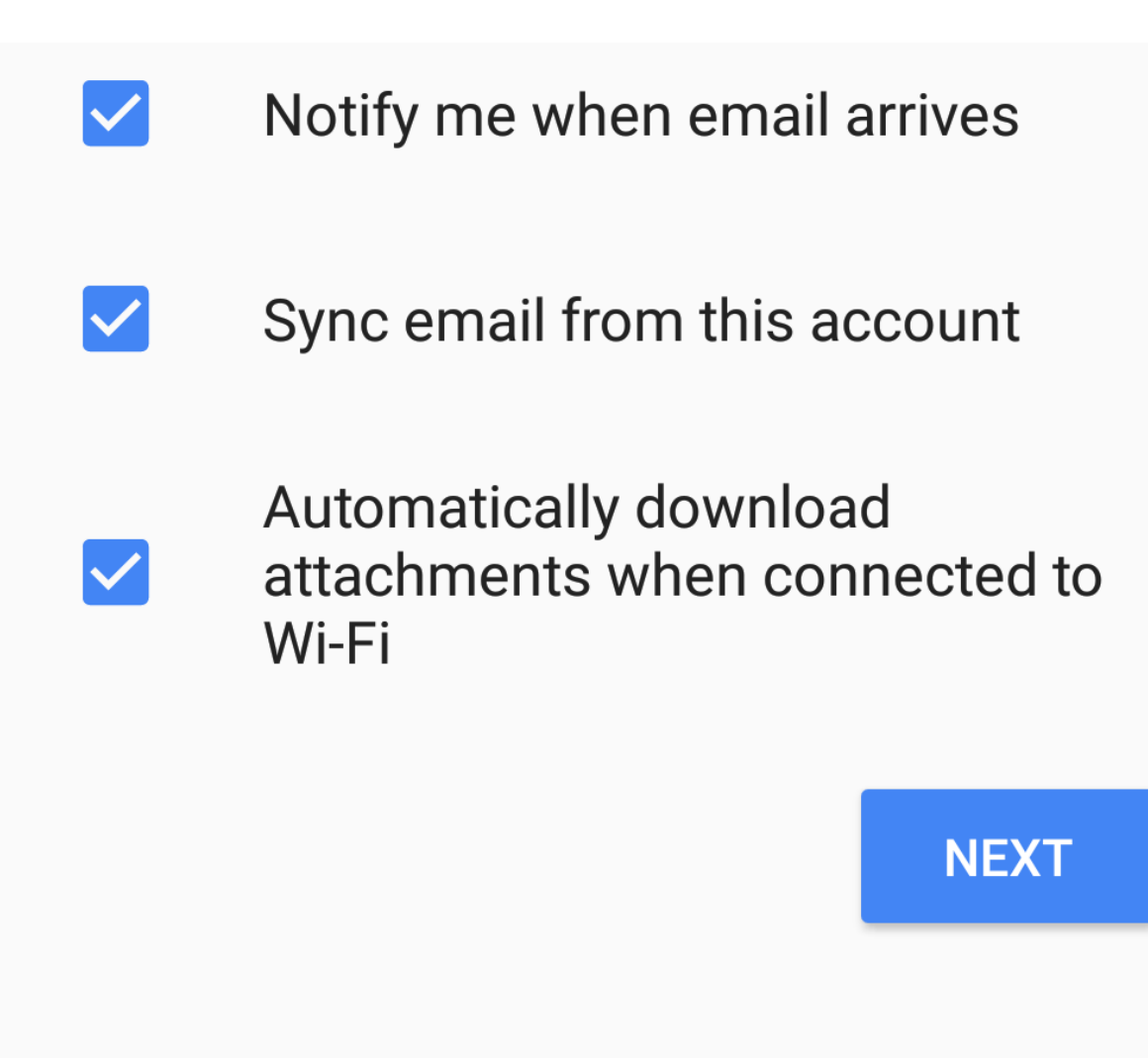

- 12. **Account Name:** Used to distinguish account from others in the device **Your name:** Name to be displayed in outgoing messages
- 13. Tap **Next**

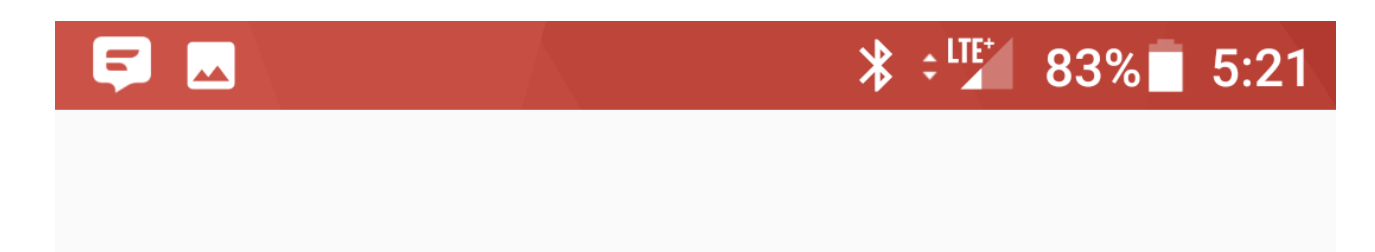

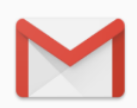

## Your account is set up and email is on its way!

**Account name (optional)** 

Your name

Displayed on sent messages

**NEXT**